## **Minerva Budget Queries**

- x **Budget Query for Fund Holders** 
	- $\mathcal{O}_\mathcal{B}$  entering only the fund code, view the balance and drill down to see posted code, view to see posted code, view to see posted code, view to see posted code, view to see posted code, view to see posted code,
	- $\overline{O}$  If you are authorized to view salary details, drill down to see details, detailed salary benefits, detailed salary benefits, detailed salary benefits, detailed salary benefits, detailed salary benefits, detailed
- x **Budget Query** 
	- $\overline{C}$
	- o View transactions posted to revenue account codes starting with "5".

query this information must attend [training](/financialservices/resources/minerva-banner) and submit the [FIS Authorization form.](http://www.mcgill.ca/financialservices/forms)

**Quick Steps - How to use Budget Query** 

1. Log in to [Minerva](https://horizon.mcgill.ca/minerva)l and the Minerval and the Minerval and the Minerval and the Minerval and the Minerval and<br>1. Log in the Minerval and the Minerval and the Minerval and the Minerval and the Minerval and the Minerval and  $\overline{\text{Finance}}$  (Fund) Administration Menu **Budget Query** 

- o Abudget Status by Account selection of default selection mimics Budget  $\mathbb S$  Budget  $\mathbb S$
- o **Budget Quick Query**
- o **Budget Status by Organizational Hierarchy this option groups transaction groups transactions by Organizations**

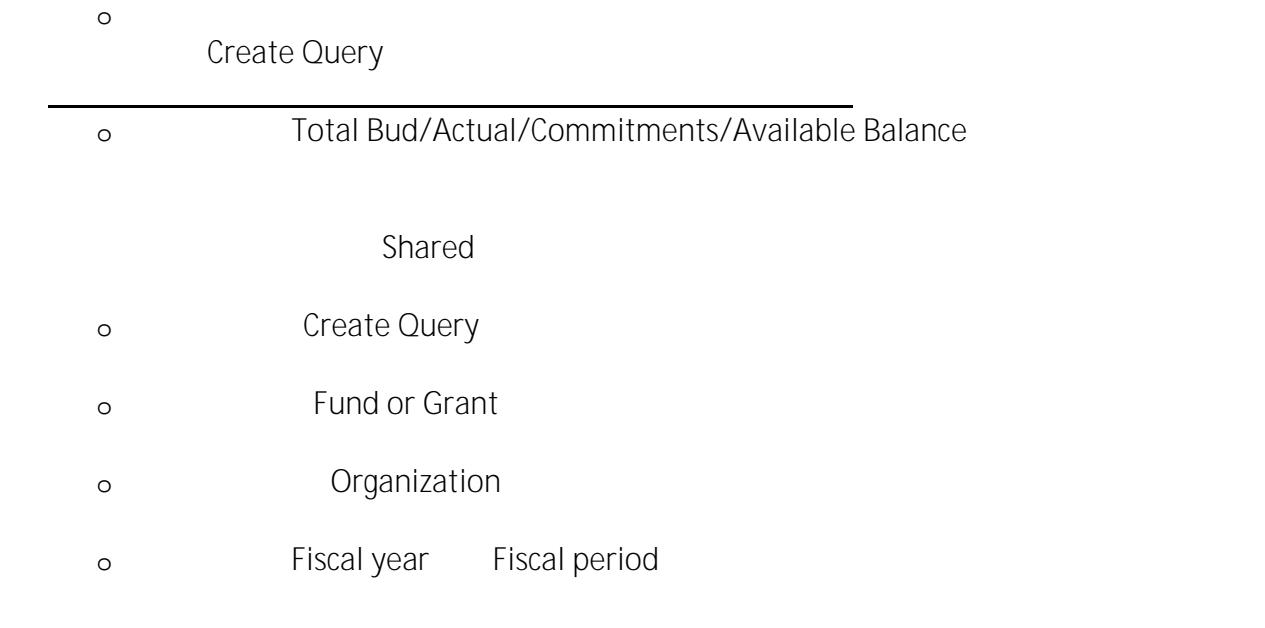

o

## **Minerva Budget Queries**

o note clicking on a field name button will be a field name but to a code lookup screen. The code lookup screen  $\overline{\mathcal{O}}$  You have the option to name and save this query. If  $\overline{\mathcal{O}}$  you select to name and save to next to name and save to name and save to name and save to name and save to name and save to name and save to name

the word "Shared", it will be will be a shared to any one who has access to this menuity who has access to this menuity who has access to this menuity who has access to this menuity who has access to this menuity who has a

o **To view transactions/amounts posted to revenue account codes starting with "5",** be sure to select the check box next to Include Revenue Accounts.

Submit Query

**Query Results**

## **Minerva Budget Queries**

**Pending Documents and the Available Balance**